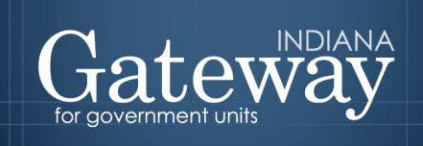

*Visit Gateway at<https://gateway.ifionline.org/login.aspx>*

# **Gateway User Guide**

## **Form 2 Estimate of Miscellaneous Revenues**

Updated June 2017

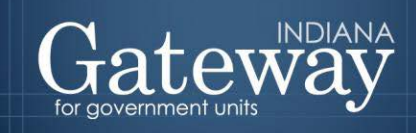

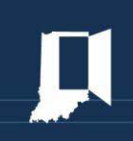

### **Table of Contents**

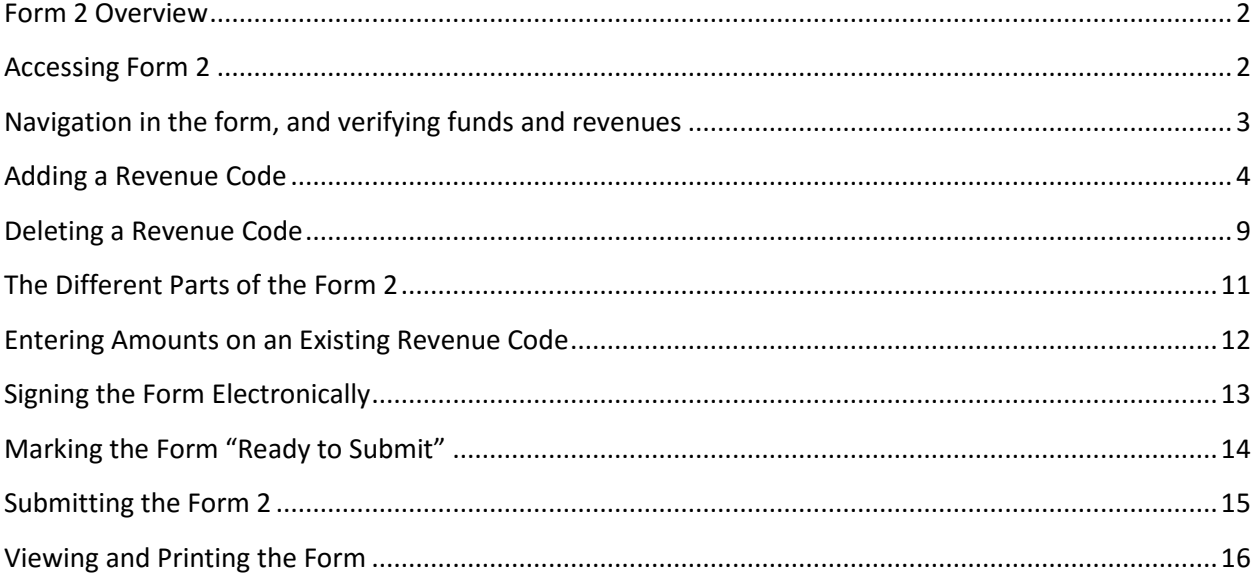

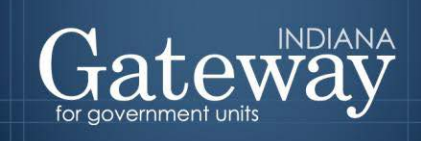

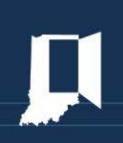

#### <span id="page-2-0"></span>**Form 2 Overview**

Form 2 collects estimated revenue from sources, and will include all revenues *except property tax*. The form divides revenue into the amount expected to be collected between July  $1<sup>st</sup>$  and December 31 $<sup>st</sup>$  of</sup> the current year, and the amount expected to be collected between January  $1<sup>st</sup>$  and December 31 $<sup>st</sup>$  of</sup> the budgeted year. You must complete a Form 2 for every fund you have.

For additional assistance in adding funds to your unit, please see the *[Adding, Deleting, and Connecting](https://gateway.ifionline.org/help.aspx)  [Funds and Departments User Guide](https://gateway.ifionline.org/help.aspx)*.

#### <span id="page-2-1"></span>**Accessing Form 2**

After logging into Gateway, and selecting "Budgets", navigate to the Unit Main Menu by selecting the unit, and then click "View Forms, Enter and Edit Budgets."

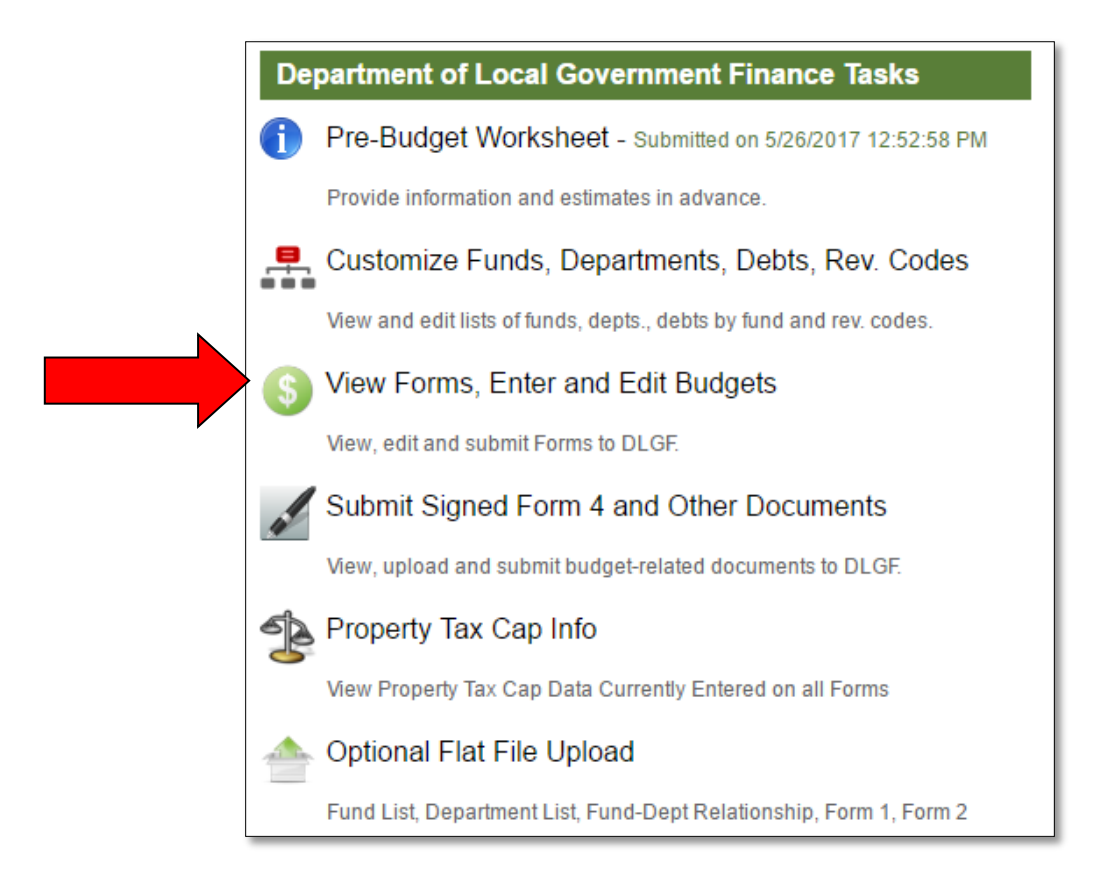

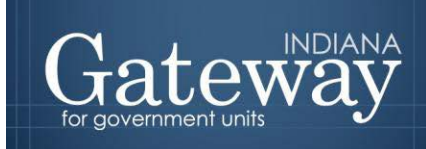

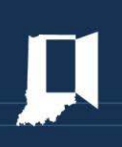

You will now be in the Budget Form Menu, where you can access all of your necessary budget forms. From the Budget Form Menu, select "Form 2: Estimate of Miscellaneous Revenues", and notice the menu expand beneath Form 2. Then click on the paper and pencil icon on the left side of the Form 2 box that says "Click to edit form."

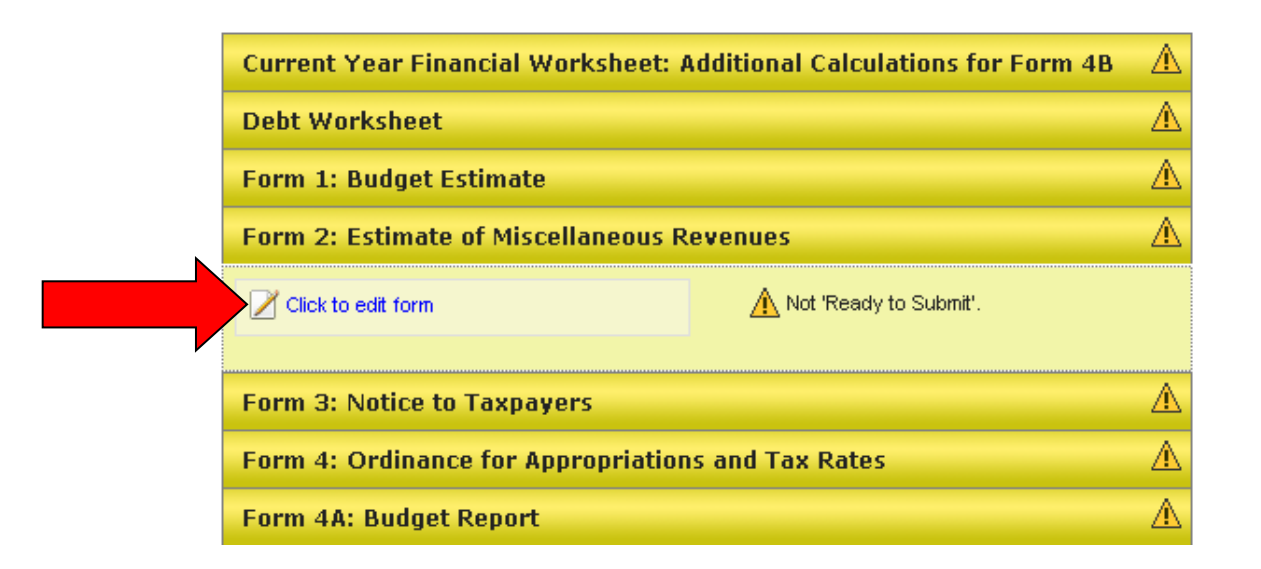

#### <span id="page-3-0"></span>**Navigation in the form, and verifying funds and revenues**

Form 2 is navigated into each fund through a drop down menu that will allow users to select from their established funds. Remember that you must fill out a Form 2 for every fund you have. If you do not see all of your funds here that you are budgeting, please refer to the *Adding, Deleting, and Connecting Funds and Departments* user guide for assistance in adding them in.

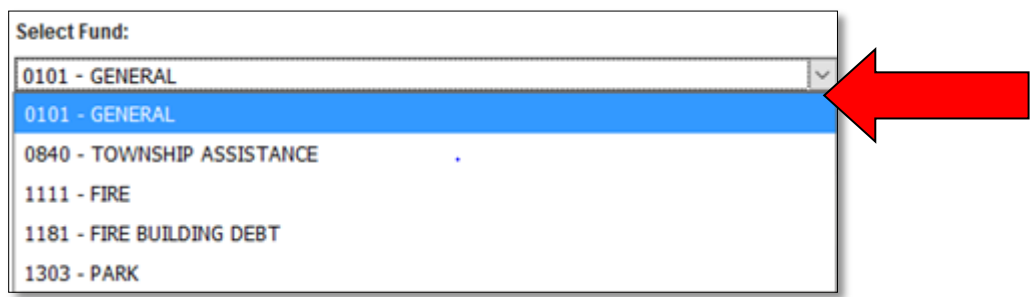

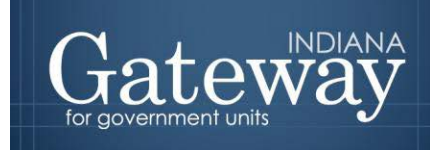

Your receipt/revenue codes will carry over to the current year's Form 2. If you notice a revenue code that was not carried over, or a new one that will be needed for this budget cycle, it will need to be added before proceeding.

For your convenience, a list of revenue codes is available at the following link: **DLGF Receipt Codes** 

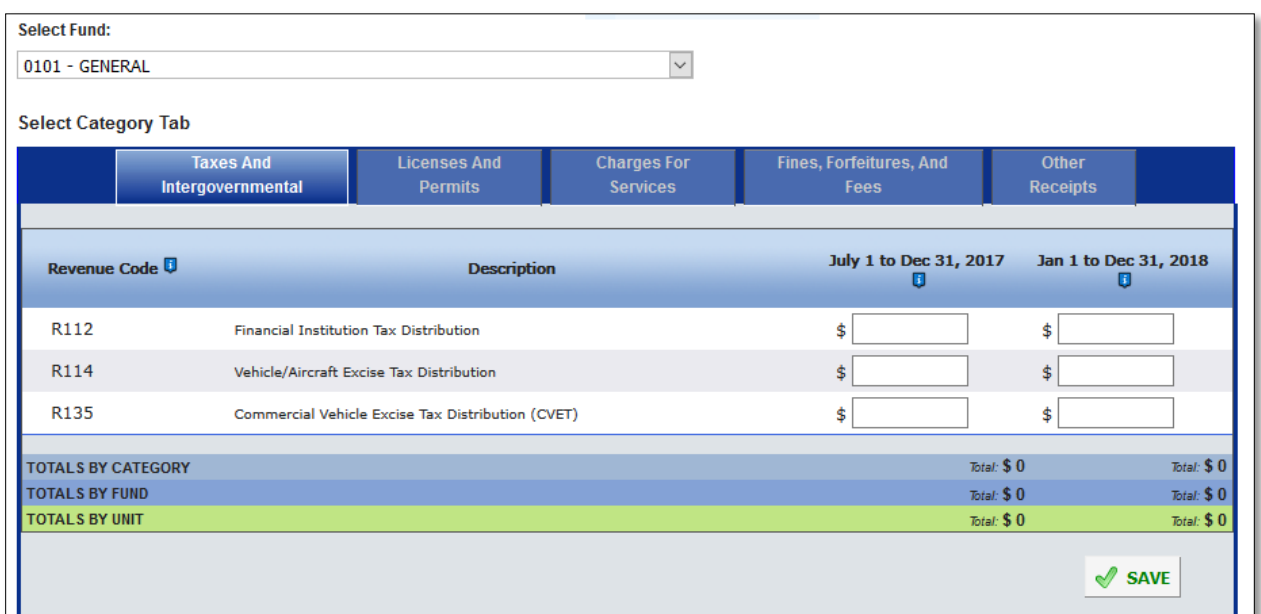

#### <span id="page-4-0"></span>**Adding a Revenue Code**

If you see that you have all revenues set up as needed, you may skip ahead to the "Entering Data on the Form 2" section on page 10 of this guide.

If you need to add and/or delete revenue codes, it can be done under the "Customize Revenue Codes List" page. To access this page, first use the bread crumbs at the top of the page to return to the Main Menu by clicking "Unit Main Menu".

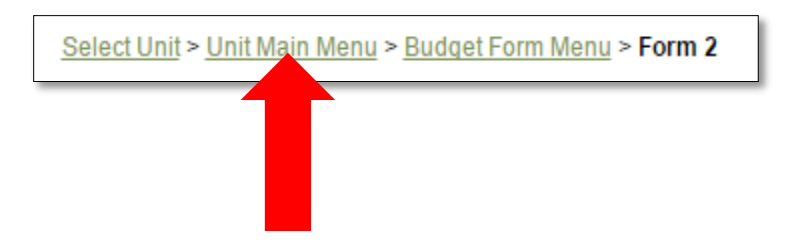

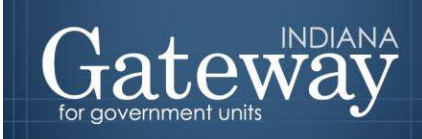

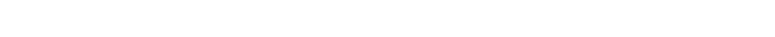

Once on the Main Menu, select "Customize Funds, Departments, Debts, Rev. Codes".

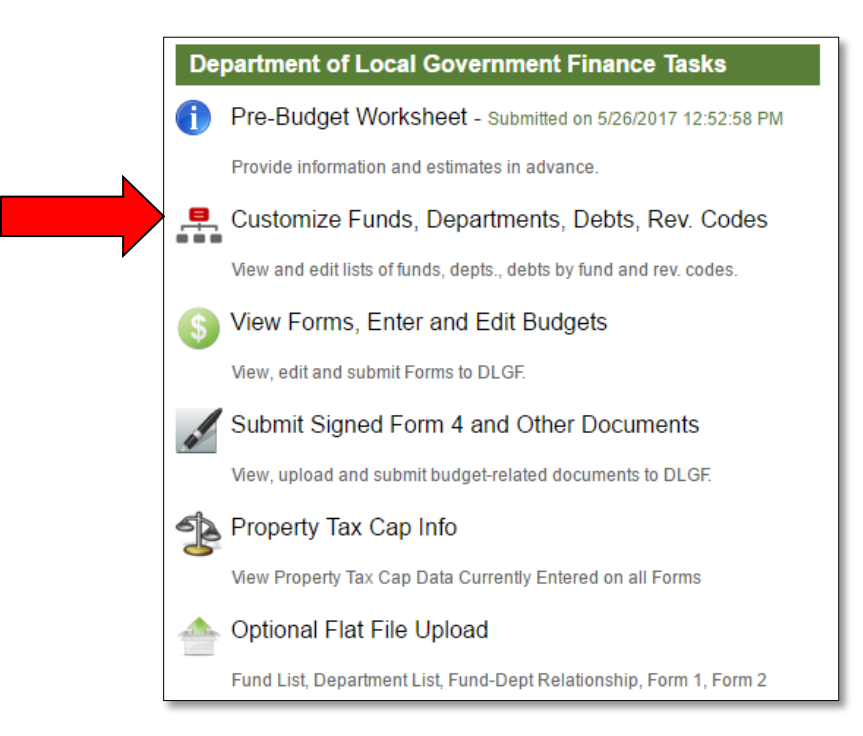

Next, select the "Customize Revenue Codes List."

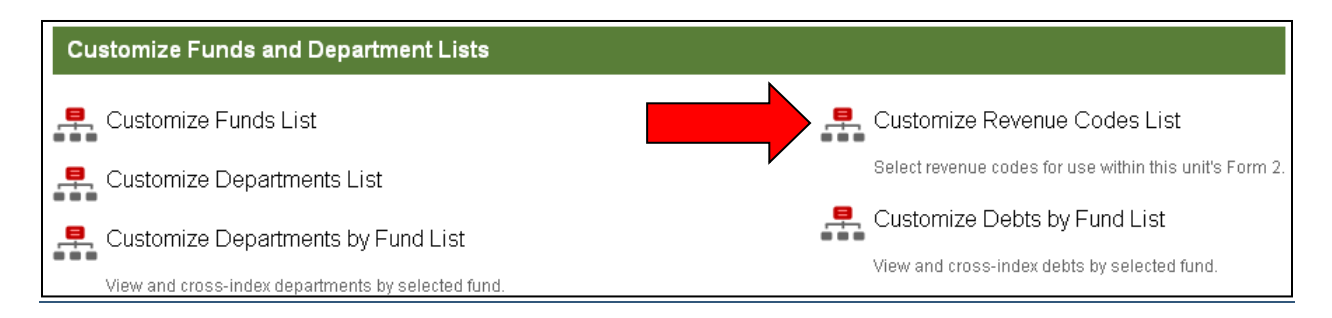

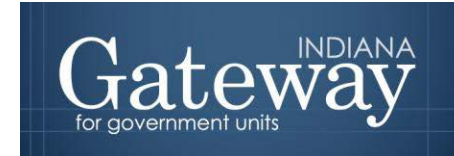

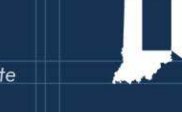

The "Customize Revenue Codes Lists to Funds" page can be used to add any revenue codes that either did not automatically rollover into the current Budget forms, or for any new revenue.

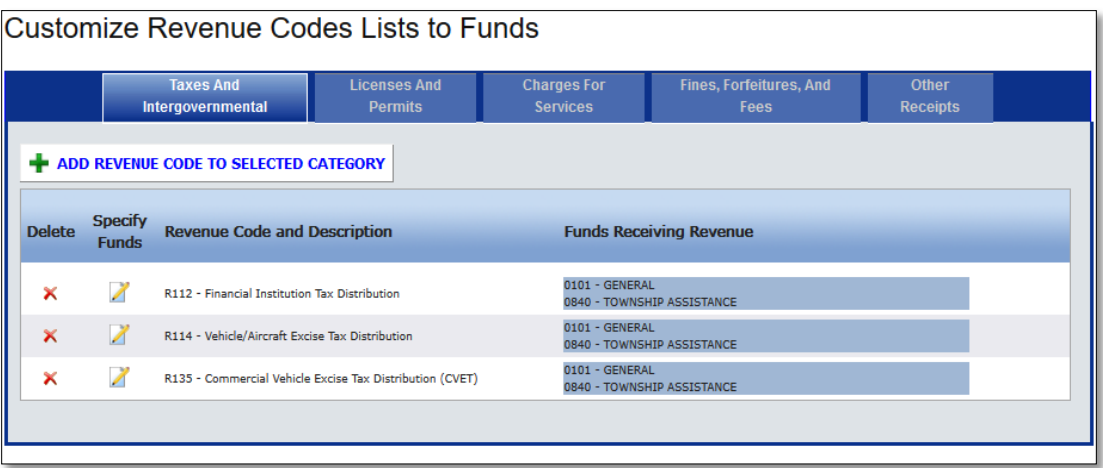

To begin, if you need to verify which revenue code to use, you may reference this listing: **SBOA Receipt [Codes](http://www.in.gov/sboa/files/2016%20ReceiptCodes.xlsx)** 

To add a revenue, first select the appropriate revenue category by clicking on the corresponding blue tab at the top of the page.

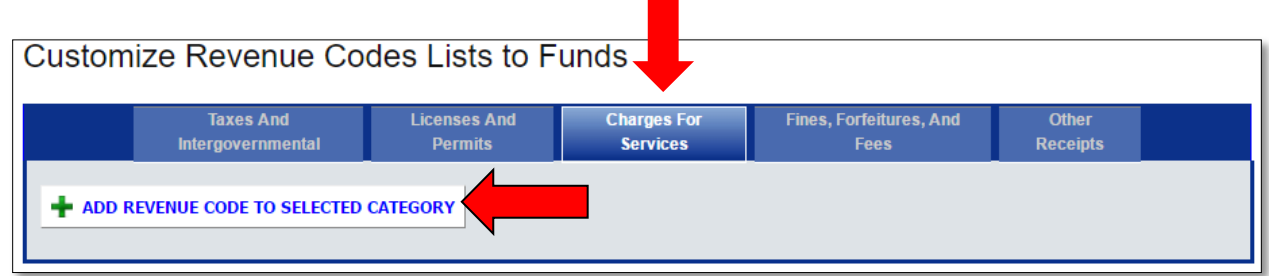

Once the desired category is selected, click on the "**+** Add Revenue Code to Selected Category."

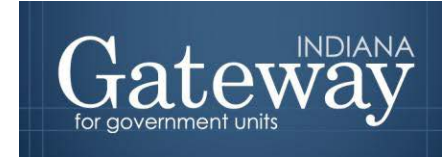

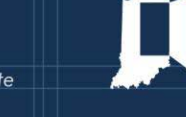

From here there is the option of adding a revenue code from the selected category. There will be a box pop up as shown below.

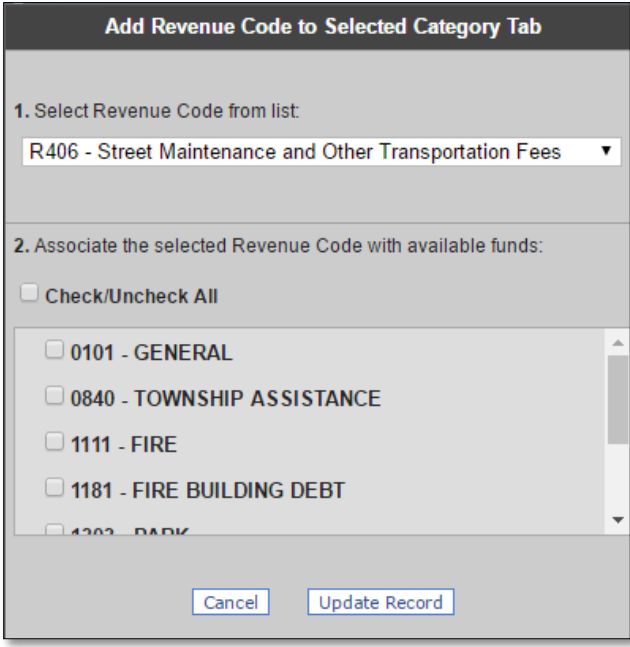

Click the drop down arrow next to "1. Select Revenue Code from list". This brings up a menu of all of the revenue codes associated with the specific unit type and previously selected category. First you will need to scroll through to locate the revenue code that you wish to add. Now simply click on the desired revenue.

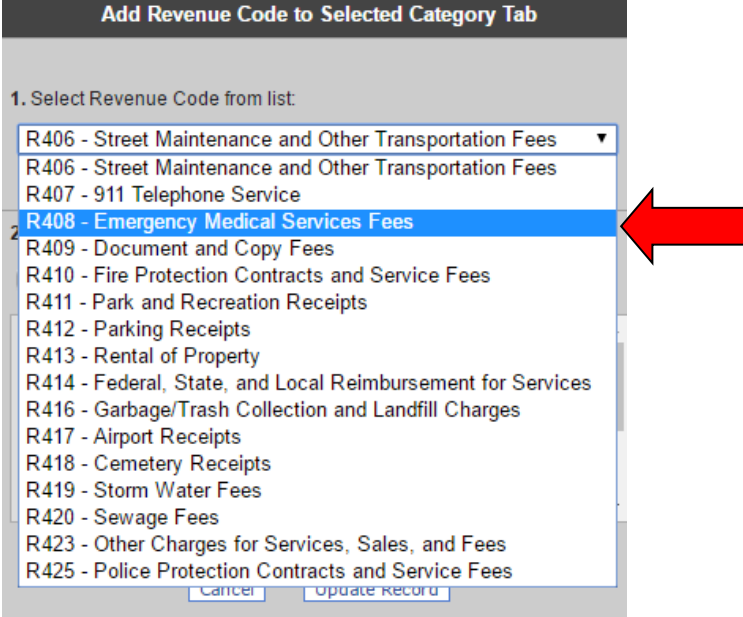

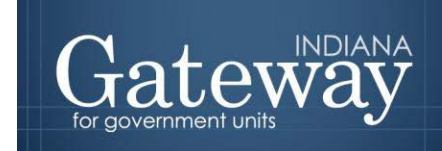

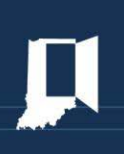

Next, it must be associated with one or more of the available funds. You may now check next to the fund(s) in which this particular revenue will be associated with. Last you will click "Update Record" to add the revenue. You will repeat this process for each revenue being added.

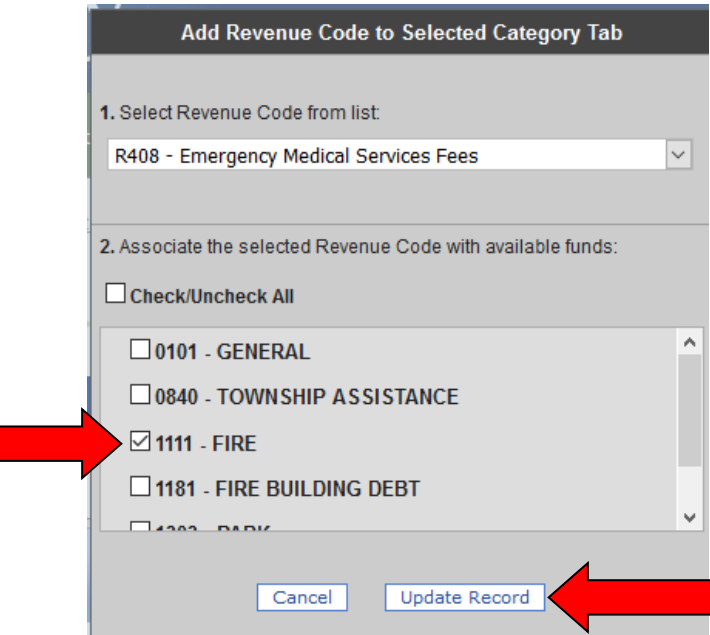

Notice below the revenue code was added successfully. The blue box to the right shows which funds are receiving money from the revenue.

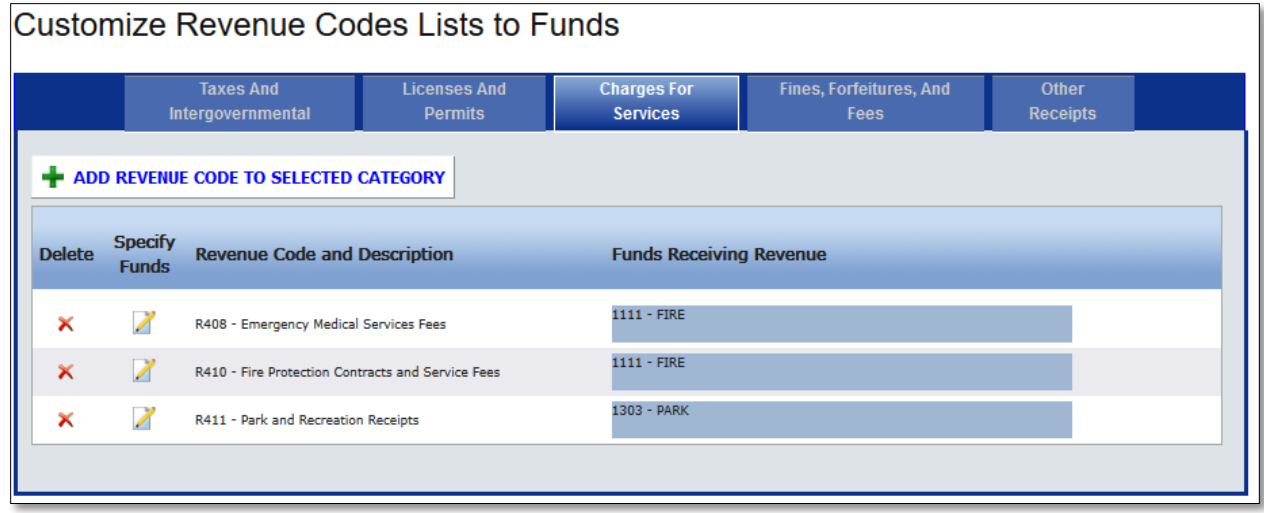

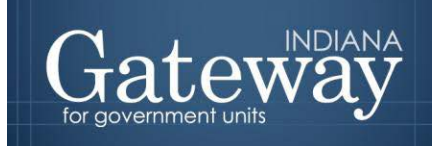

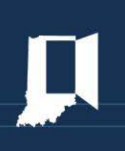

#### <span id="page-9-0"></span>**Deleting a Revenue Code**

If you need to totally delete an existing revenue code, select the red "X" on the far left of the page next to the revenue code you wish to delete.

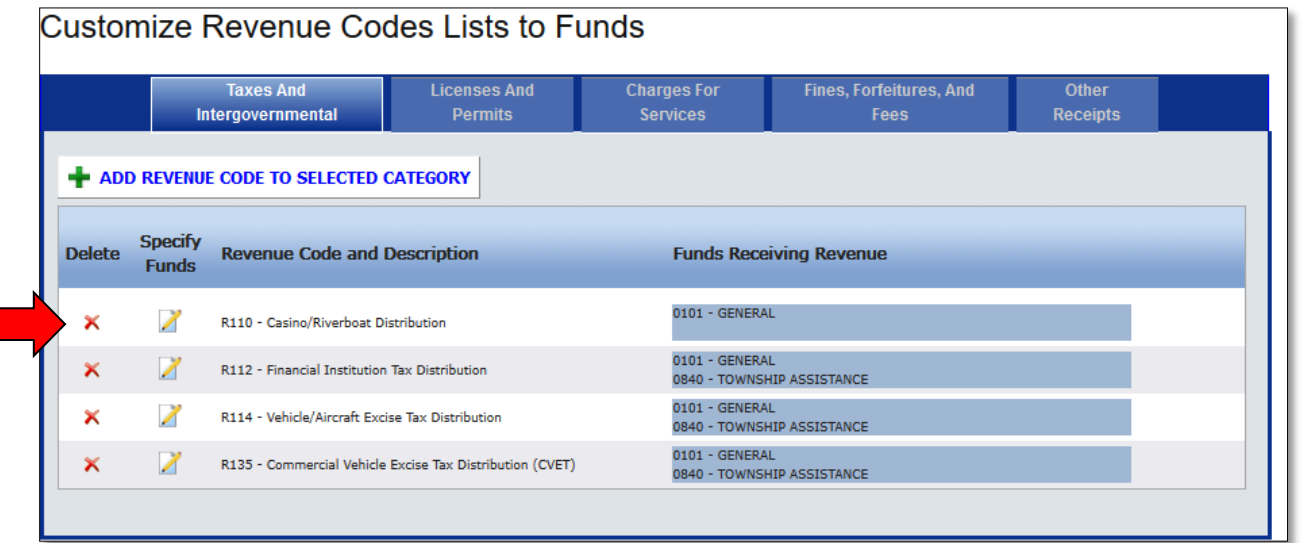

After clicking on the delete button, a window will appear warning that any amounts entered in the Form 2 will be deleted. Select "Confirm Delete" to continue. Doing so will delete a single revenue code.

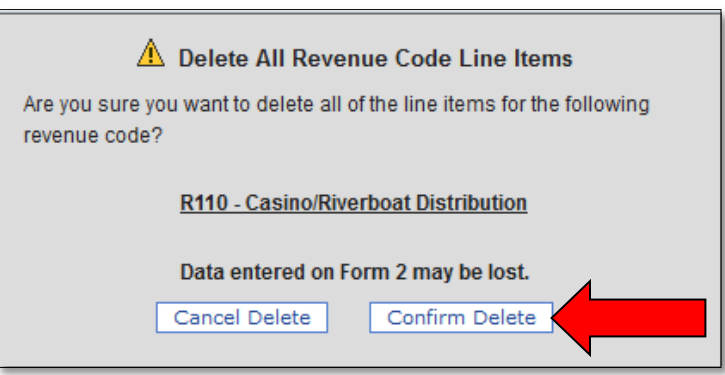

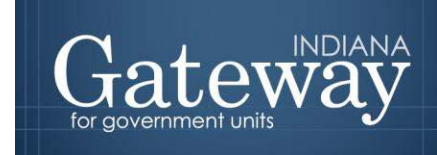

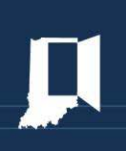

If you wish to either take out or add in a revenue to a fund, click the pencil and paper icon under "Specify Funds".

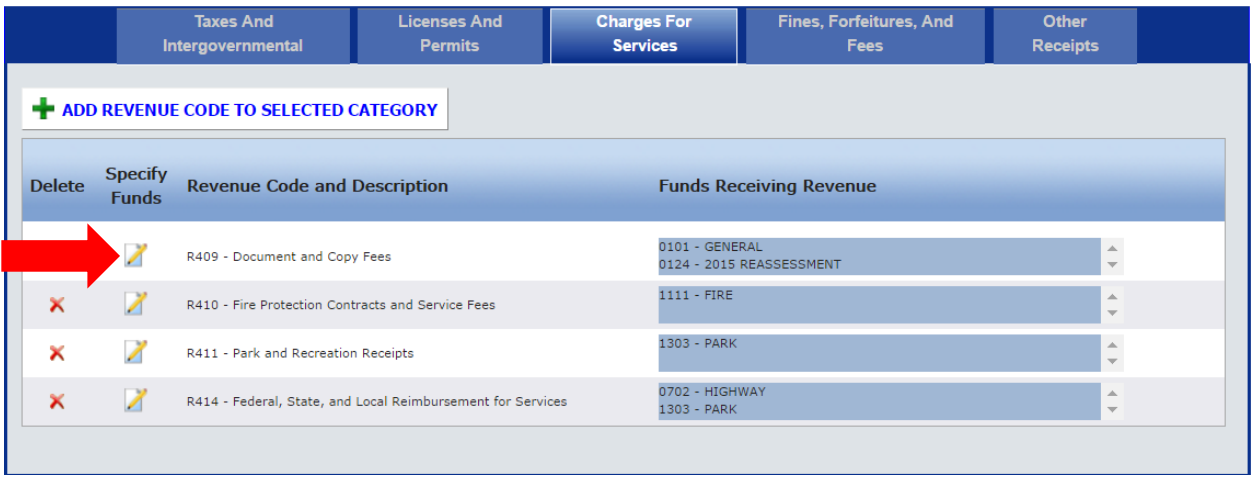

Next, you may uncheck the funds which you do not want the revenue going into, and/or check the funds which you do want the revenue associated with.

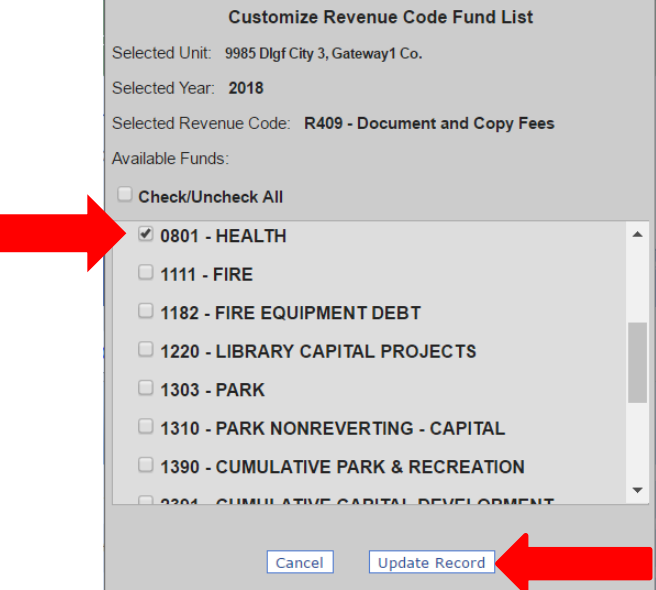

When you are finished, click "Update Record" to save your changes.

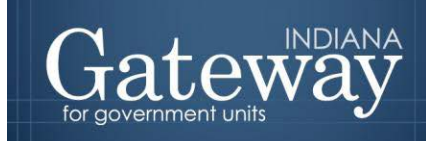

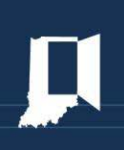

#### <span id="page-11-0"></span>**The Different Parts of the Form 2**

Here is some information about what is contained in the Form 2. Revenues are organized into separate categories in which they are assigned by SBOA.

For each revenue, Form 2 collects five pieces of information:

- (1) Revenue Category
- (2) Revenue Code
- (3) Description
- (4) July  $1^{st}$  to December  $31^{st}$  of 2017 amounts
- (5) January  $1^{st}$  to December  $31^{st}$  of 2018 amounts.

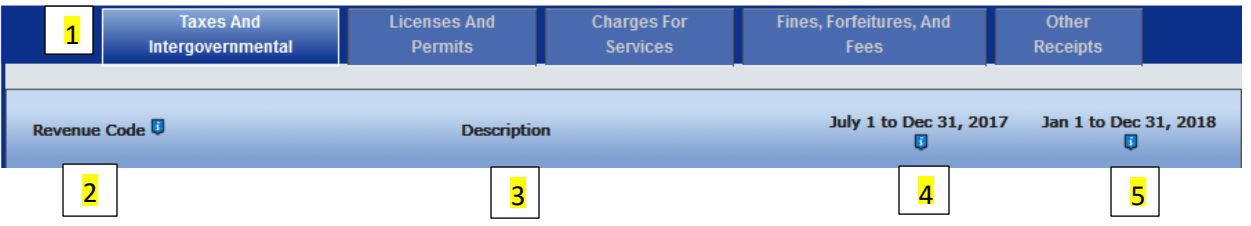

- 1. The **Revenue Category** field simply organizes revenues into five separate categories, or three separate categories for schools. These are selected by the blue tabs at the top of the form.
- 2. The **Revenue Code** is a number used to identify the type of revenue. This comes from a list provided by the Department.
- 3. The **Description** field will be populated when a revenue is added. This is a pre-populated description of the revenue code entered.
- 4. The **July 1 to December 31, 2017** amounts are the amounts expected to be received in the second half of the calendar year before the upcoming budget year.
- 5. The **January 1 to December 31, 2018** amounts are the amounts expected to be received in the upcoming budget year.

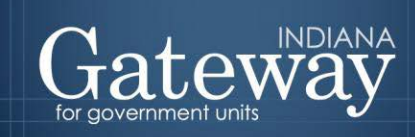

#### <span id="page-12-0"></span>**Entering Amounts on an Existing Revenue Code**

Entering amounts on an existing revenue code is simple. First, select the fund, desired category tab, type in the estimates into the respective time period for each revenue type, and click the "Save" button at the bottom right-hand side of the page.

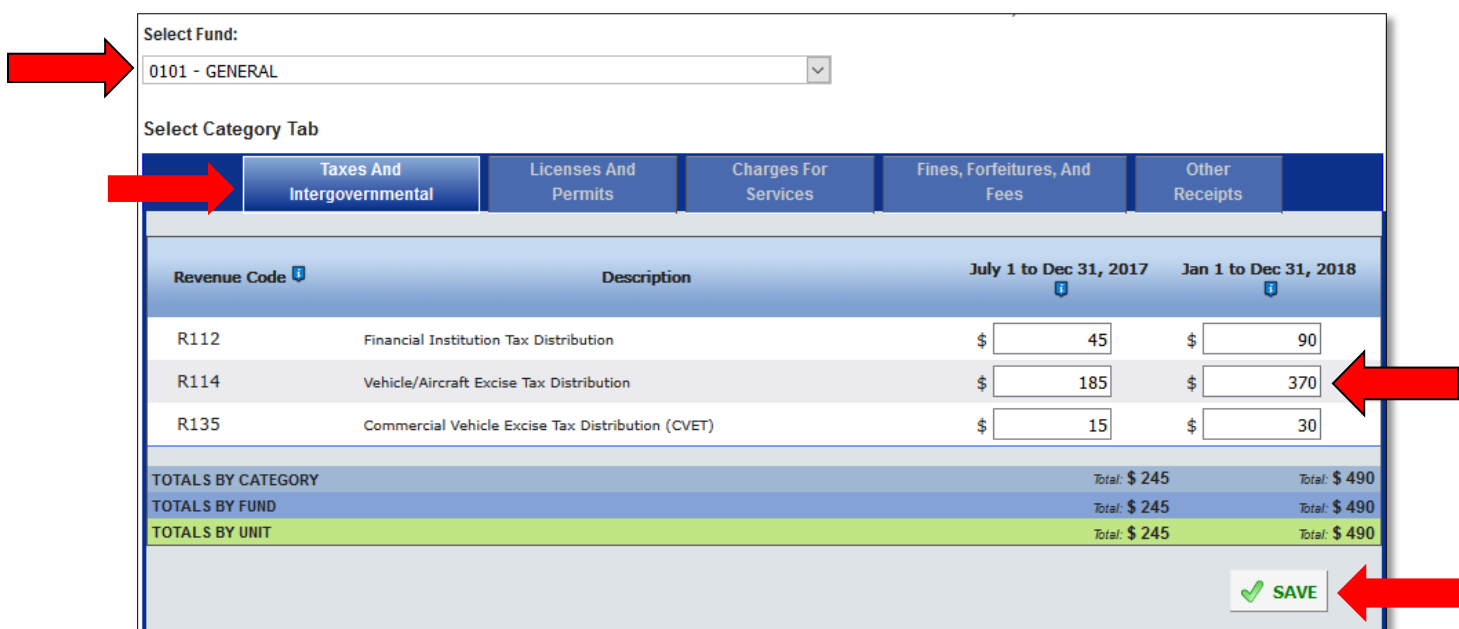

Once you have completed entering amounts for the first fund, change the fund to your next fund by using the drop down box at the top of the page.

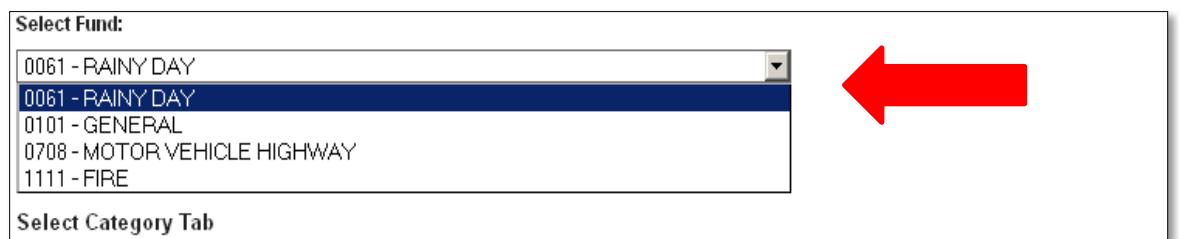

Continue this process until you have entered all estimates for each fund.

**Remember, you must complete a Form 2 for every fund.**

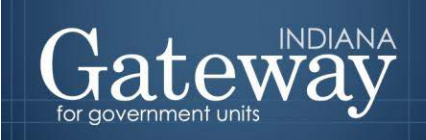

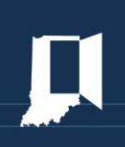

#### <span id="page-13-0"></span>**Signing the Form Electronically**

After you enter all of your revenue estimates, you may continue on to sign the form. At the bottom of Form 2, there is a box for the user to place an electronic signature on the form. Only the user with submission rights will see the signature box. The signature box will be invisible to users with edit or read-only rights.

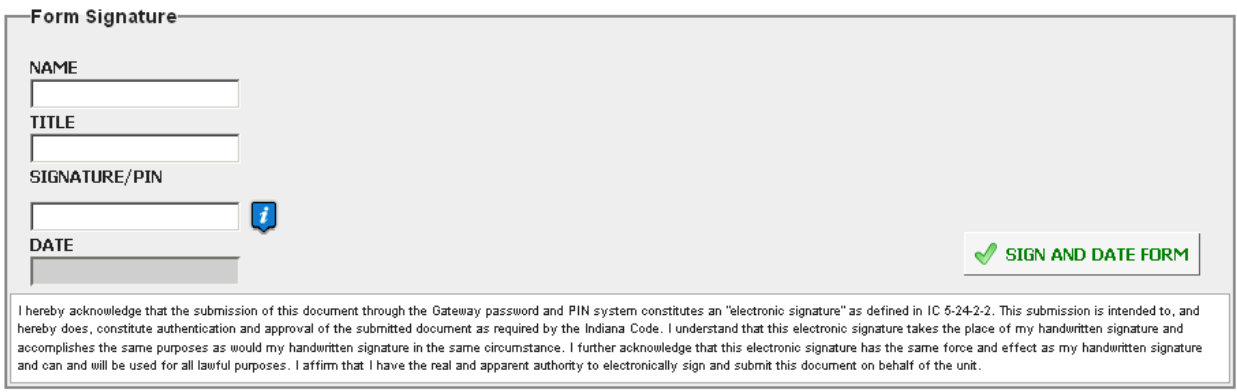

To sign the form, first type your name and title into the signature box. After that, you will need to enter your four-digit PIN code. This PIN code has been sent to the person with submission rights via email. You may contact the DLGF at [gateway@dlgf.in.gov](mailto:gateway@dlgf.in.gov) or at (317) 232-3777 in the event that you have lost or not received a PIN code. Once you select "Sign and Date Form", today's date will automatically populate the date field.

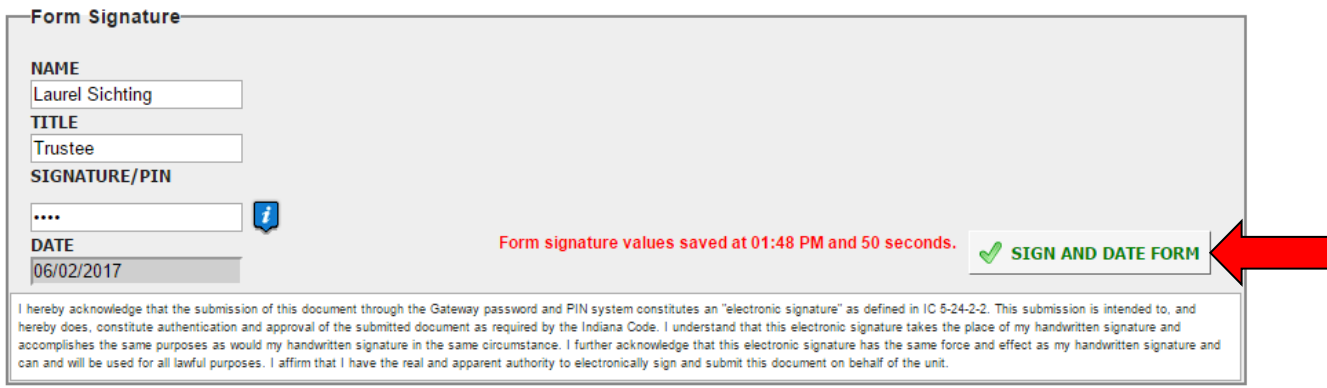

Once you see the red text stating "Form signature values saved," you have successfully signed Form 2.

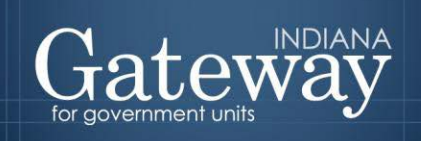

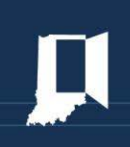

#### <span id="page-14-0"></span>**Marking the Form "Ready to Submit"**

At the bottom of Form 2 there is a "Ready to Submit" status box. Before the form is complete there is a grey box that is titled "Not Ready to Submit."

The budget forms have a feature built in called validation. This does not allow the form to be marked as Ready to Submit, or be submitted until the required fields are completed. Validation will help prevent some commonly found errors in previous years. Upon closer review, you will notice the box states: *"You will be able to mark this form as 'Ready to Submit' once amounts have been entered in both 'July 1 to Dec. 31, 2017' and 'Jan. 1 to Dec. 31, 2018' columns and the form has been signed with a valid four-digit PIN."*

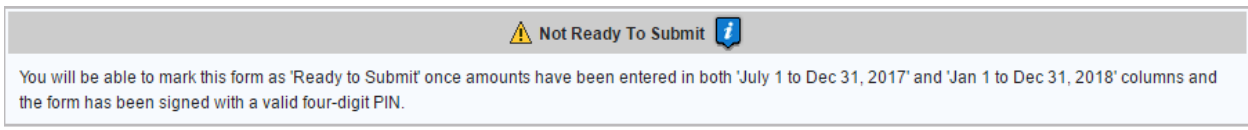

Once information has been entered in the "July 1 to December 31, 2017" and "January 1 to December 31, 2018" columns for each revenue, and you have signed the form with your name, title and PIN, the yellow Ready to Submit option will appear. This gives users the ability to mark the form as ready to submit by clicking on the check box. Do not check this box until all the revenues for each fund are entered.

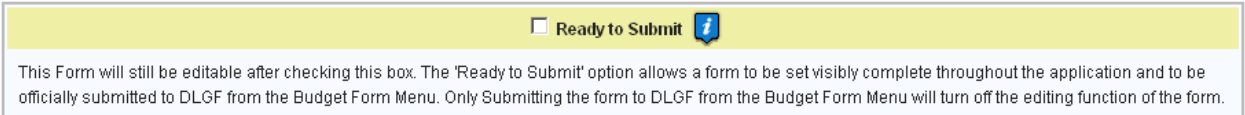

Once this box is checked, the box will turn green and the form will now be marked as Ready to Submit. Form 2 will still be editable until it is submitted.

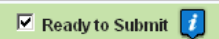

This Form will still be editable after checking this box. The 'Ready to Submit' option allows a form to be set visibly complete throughout the application and to be officially submitted to DLGF from the Budget Form Menu. Only Submitting the form to DLGF from the Budget Form Menu will turn off the editing function of the form.

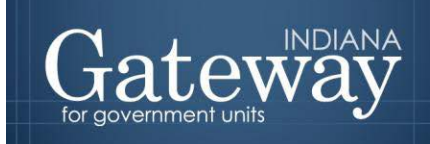

#### <span id="page-15-0"></span>**Submitting the Form 2**

Note that after Form 2 has been marked as Ready to Submit, Form 2 under the Budget Form Menu now shows a green submit option.

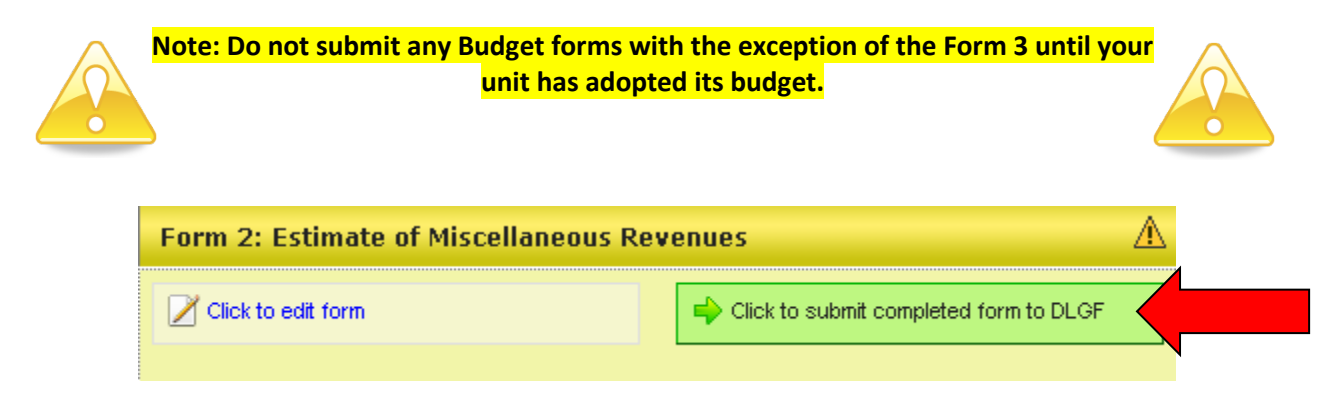

If Form 2 is complete and you have adopted your budget, click on the green "Click to submit completed form to DLGF" button.

A pop-up box appears asking if you are sure you want to submit this form. If you haven't cleared off any errors, please take care of those first. If you are ready to submit, simply press "OK."

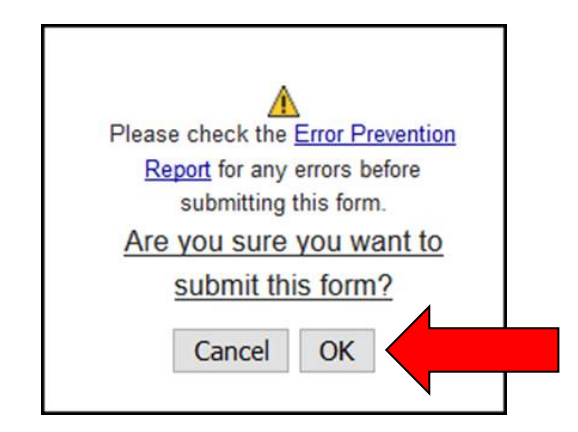

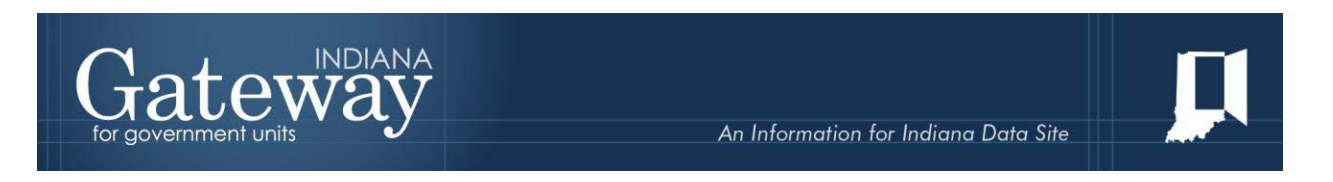

As noted below, Form 2 on the Budget Form Menu will now appear green and will now only have the option to view the form as "read only."

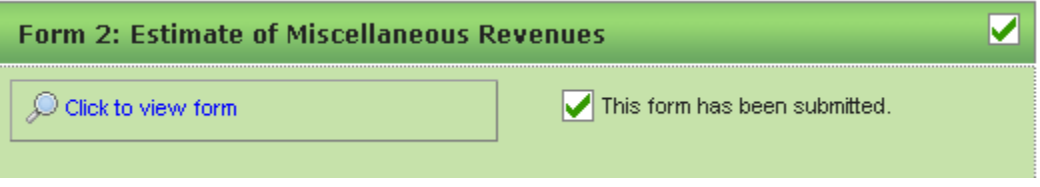

A form may no longer be edited once it has been submitted. If a form has been submitted by mistake, please contact the Department at [gateway@dlgf.in.gov](mailto:gateway@dlgf.in.gov) or at (317) 232-3777.

#### <span id="page-16-0"></span>**Viewing and Printing the Form**

At any point, Form 2 can be printed directly from Gateway. Click the button at the top-left corner of the form that reads, "Click Here for Print/Viewing Options." From here, the user has the option to print the currently selected funds or all funds. Please select one.

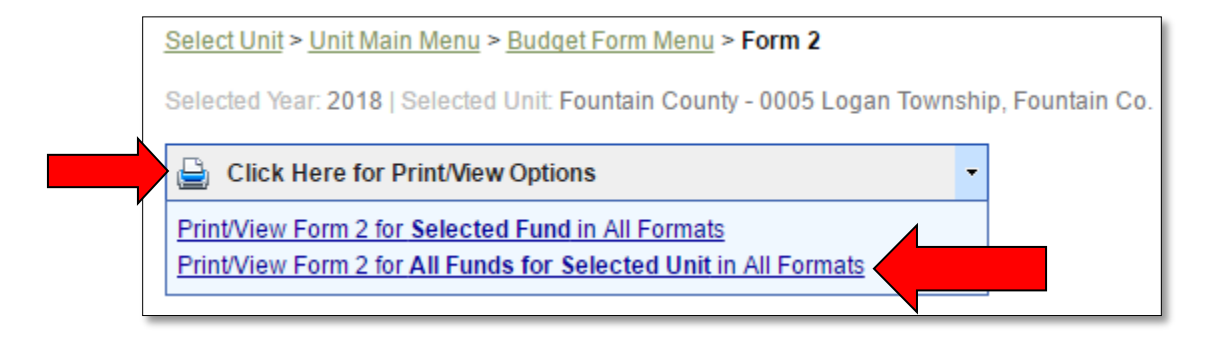

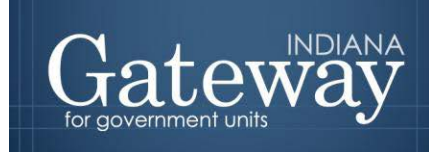

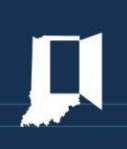

Once the page appears in a new window, click on the save icon in the middle of the top of the page to view the export options.

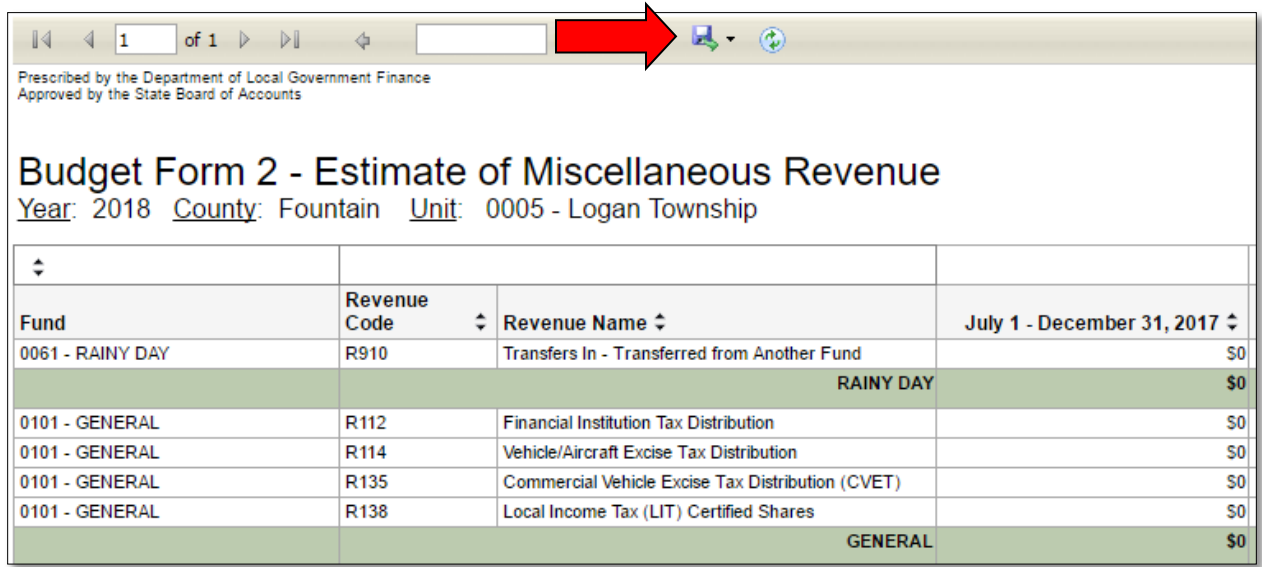

From the list of export options, Form 2 may be exported into a PDF, Word, Excel, or many other different file types. This allows for personalization on how the data is displayed.

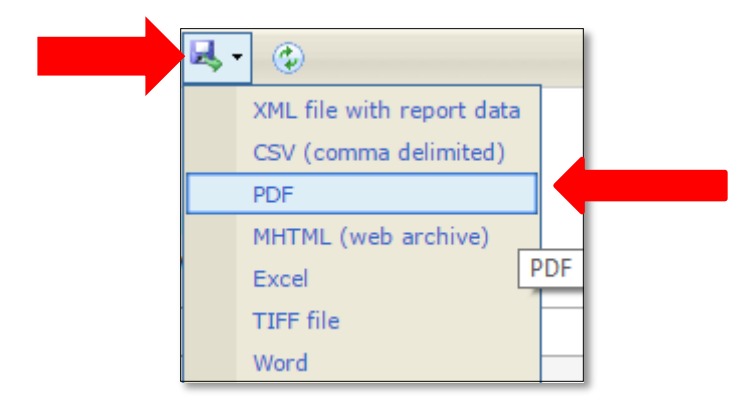

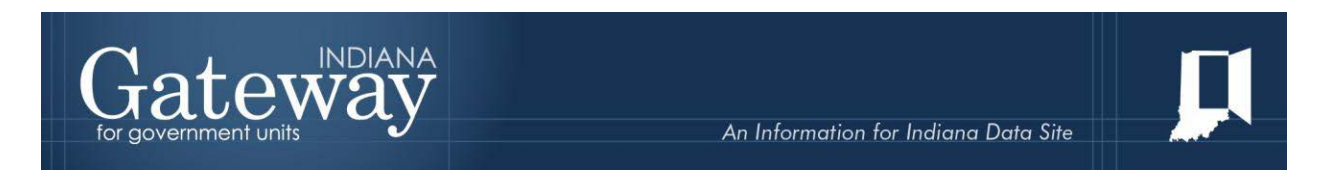

To quickly and easily print off the form, click on PDF and then click the print icon.

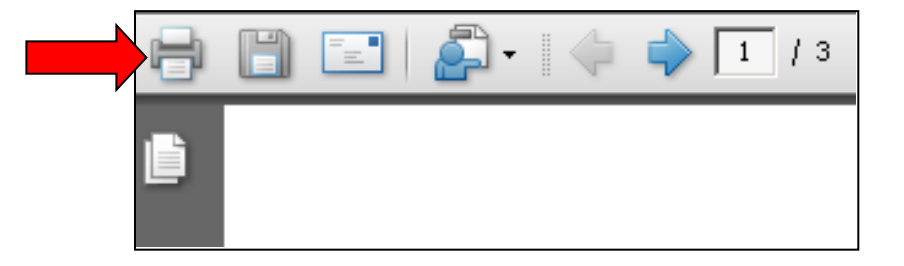

Congratulations! You have successfully submitted Form 2. Please see our other user guides for assistance with other forms. If you have any questions, please contact the Department at [gateway@dlgf.in.gov](mailto:gateway@dlgf.in.gov) or at (317) 232-3777.